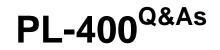

Microsoft Power Platform Developer

### Pass Microsoft PL-400 Exam with 100% Guarantee

Free Download Real Questions & Answers **PDF** and **VCE** file from:

https://www.leads4pass.com/pl-400.html

100% Passing Guarantee 100% Money Back Assurance

Following Questions and Answers are all new published by Microsoft Official Exam Center

Instant Download After Purchase

100% Money Back Guarantee

😳 365 Days Free Update

Leads4Pass

800,000+ Satisfied Customers

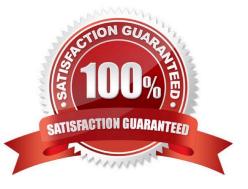

## Leads4Pass

#### **QUESTION 1**

#### DRAG DROP

You are developing a Power Platform solution. You are modifying a business process flow. You have created a new radial knob for the Total amount value and have added the radial knob to the form.

The Total amount value must be entered at initiation before moving to the next step.

You need to configure the business process flow.

Which four actions should you perform in sequence? To answer, move the appropriate actions from the list of actions to the answer area and arrange them in the correct order.

Select and Place:

#### Actions

Create a new solution and add the business process flow and export the solution. Delete the solution after export.

Open the business process in the Business Process Flow designer and select Activate/Update.

Add another step to the business process flow.

Import the solution into Dataverse.

Delete the business process flow.

Copy custom control configurations to the business process flow FormXML for the related entity form.

Correct Answer:

#### **Answer Area**

## Leads4Pass

| Actions                                                                                                    | Answer Area                                                                                                |
|----------------------------------------------------------------------------------------------------|----------------------------------------------------------------------------------------------------|
| Create a new solution and add the<br>business process flow and export the<br>solution. Delete the solution after export. | Add another step to the business process flow.                                                             |
|                                                                                                    | Open the business process in the Business<br>Process Flow designer and select<br>Activate/Update.          |
|                                                                                                    | Copy custom control configurations to the<br>business process flow FormXML for the<br>related entity form. |
|                                                                                                    | Import the solution into Dataverse.                                                                        |
| Delete the business process flow.                                                                                        |                                                                                                    |
|                                                                                                    |                                                                                                    |
|                                                                                                    |                                                                                                    |

Step 1: Add another step to the business process flow. Configure custom controls on a related entity form

In this version of the preview, the easiest way to add custom controls to a BPF is to begin by adding them to a form of the entity that the BPF stage is defined on.

In our example, the Budget Amount and Decision Maker steps of the Qualify stage are defined on the Lead entity. We begin by adding these fields to the Lead main form, and then configure the radial knob and flip switch custom controls for

them.

Step 2: Open the business process in the Business Process Flow designer and select Activate/Update. Generate and export the BPF form

To generate the form for a business process you want to add custom controls to, open the business process in the BPF designer and click on Activate/Update.

Step 3: Copy custom control configurations to the business process flow FormXML for the related entity form.

Copy custom control configurations to the BPF FormXML

To add custom controls to the BPF, we begin by copying the custom control configurations from the Lead entity form that we just exported. To do this, we begin by viewing the FormXML for the Lead entity form, which can be found in the

\\'customizations\\' file in the solution zip file.

Step 4: Import the solution into Dataverse.

Import customizations into the CDS (aka Dataverse) environment

Now that we're done making our changes, save the customizations.xml document and add it to the managed solution zip file containing the BPF, replacing the file within it.

Next, import these changes into your CDS environment by going to the Solutions tab in the PowerApps portal and click 'Import'.

Reference:

https://powerusers.microsoft.com/t5/Power-Automate-Community-Blog/Preview-Custom-Controls-in-Business-Process-Flows/ba-p/263237

#### **QUESTION 2**

You are designing a one-way integration from the Common Data Service to another system.

You must use an Azure Function to update the other system. The integration must send only newly created records to the other system. The solution must support scenarios where a component of the integration is unavailable for more than a

few seconds to avoid data loss.

Leads4Pass

You need to design the integration solution.

Solution: Register a service endpoint in the Common Data Service that connects to an Azure Service Bus queue.

Register a step at the endpoint which runs asynchronously on the record\\'s Create message and in the portoperation stage.

Configure the Azure Function to process records as they are added to the queue.

Does the solution meet the goal?

A. Yes

B. No

Correct Answer: A

#### **QUESTION 3**

You need to add the script for the registration form event handling. Which code segment should you use?

- A. formContext.data.entity.addOnSave(myFunction)
- B. formContext.data.addOnLoad(myFunction)
- C. formContext.data.removeOnLoad(myFunction)
- D. addOnPreProcessStatusChange

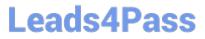

E. formContext.data.isValid()

Correct Answer: B

Scenario: Information about upcoming tournaments must be pre-located into the registration form when the registration form loads.

addOnLoad adds event handlers to the Subgrid OnLoad event event.

Reference:

https://docs.microsoft.com/en-us/powerapps/developer/model-driven-apps/clientapi/reference/grids/gridcontrol/addonload

#### **QUESTION 4**

#### HOTSPOT

You have a model-driven app that uses the Common Data Service (CDS). You create three custom entities that are in many-to-one parental relationships with the Account entity.

You run a real-time workflow that assigns an account you own to another user. You receive the error message as shown in the Error Message exhibit. (Click the Error Message tab.)

| ACCOUNT INFORMATION |                                                                                                    |       |
|---------------------|----------------------------------------------------------------------------------------------------|-------|
| Account Name *      | Business Process Error ×                                                                                                    | · · · |
| Phone               | Principal user (Id=344d74b8-07b7-e911-a9c2-<br>002248008742, type=8, roleCount=1,                                                           |       |
| Fax                 | privilegeCount=405, accessMode=0, is missing<br>prvReadcreb4_Building privilege (Id=e0c48ee2-3cbf-<br>480b-9d95-f2ef45dfce36) on OTC=10013. |       |
| Website             | context.Caller=da8c31ad-d028-41c6-a926-f13b6e70028e                                                                                         |       |
| Parent Account      | OK                                                                                                    |       |
| Ticker Symbol -     | OK                                                                                                    |       |

You check the security roles for the user as shown in the Manage User Roles exhibit. (Click the Manage User Roles tab.). Microsoft PL-400

×

## Manage User Roles

What roles would you like to apply to the 1 User you have selected?

| Role Name                | Business Unit |   |  |  |
|--------------------------|---------------|---|--|--|
| Common Data Service User | org3f9b041e   | • |  |  |
| Delegate                 | org3f9b041e   |   |  |  |
| Environment Maker        | org3f9b041e   |   |  |  |
| Knowledge Manager        | org3f9b041e   |   |  |  |
| System Administrator     | org3f9b041e   |   |  |  |
| System Customizer        | org3f9b041e   | - |  |  |

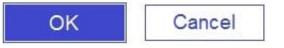

You also check the privileges for that role as shown in the Common Data Service User Security Role exhibit. (Click the Security Role tab.)

| Details  | Core Records | Service | Business Management | Custor  | mization | Missing Entities | Business               | Process Flows | Custom En | tities          |       |
|----------|--------------|---------|---------------------|---------|----------|------------------|------------------------|---------------|-----------|-----------------|-------|
| Entity   |              |         | (                   | Create  | Read     | Write            | Delete                 | Append        | Append To | Assign          | Share |
| Account  |              |         |                     | $\odot$ | •        | •                | •                      | •             | 9         | •               | ۲     |
| Details  | Core Records | Service | Business Management | Custor  | mization | Missing Entities | Business Process Flows |               | Custom En | Custom Entities |       |
| Entity   |              |         | (                   | Create  | Read     | Write            | Delete                 | Append        | Append To | Assign          | Share |
| Asset    |              |         |                     |         | ۲        |                  | 0                      | 0             | 0         |                 | 0     |
| Building |              |         |                     | 0       | 0        | 0                | 0                      | 0             | 0         | 0               | 0     |
| Job      |              |         |                     | •       |          | •                | •                      |               |           |                 |       |

You need to prevent the error from recurring.

For each of the following statements, select Yes if the statement is true. Otherwise, select No.

NOTE: Each correct selection is worth one point.

Hot Area:

#### https://www.leads4pass.com/pl-400.html 2024 Latest leads4pass PL-400 PDF and VCE dumps Download

| Statements                                                                                                    | Yes | No |  |
|----------------------------------------------------------------------------------------------------|-----|----|--|
| Changing the <b>Append To</b> privilege on the Account entity to <b>Organization</b> prevents the error from recurring. | 0   | 0  |  |
| Adding the Environment Maker role to the user prevents the error from recurring.                                        | 0   | 0  |  |
| Adding the System Customizer role to the user prevents<br>the error from recurring.                                     | 0   | 0  |  |
| Setting all the privileges for the Building entity to <b>User</b> prevents the error from recurring.                    | 0   | 0  |  |
| Correct Answer:                                                                                                    |     |    |  |

| Statements                                                                                                    | Yes | No |
|----------------------------------------------------------------------------------------------------|-----|----|
| Changing the <b>Append To</b> privilege on the Account entity to <b>Organization</b> prevents the error from recurring. | 0   | 0  |
| Adding the Environment Maker role to the user prevents the error from recurring.                                        | 0   | 0  |
| Adding the System Customizer role to the user prevents<br>the error from recurring.                                     | 0   | 0  |
| Setting all the privileges for the Building entity to <b>User</b> prevents the error from recurring.                    | 0   | 0  |

Box 1: No

There is a read error.

Leads4Pass

Box 2: No

Note: The Environment Maker role can create resources within an environment including apps, connections, custom connectors, gateways, and flows using Power Automate.

Box 3: Yes

The System Customizer role is similar to the System Administrator role which enables non- system administrators to customize Dynamics 365. A Customizer is a user who customizes entities, attributes and relationships.

Box 4: Yes

# Leads4Pass

#### **QUESTION 5**

An organization uses a public-facing Power Apps portal.

You need to change the layout of a specific web page.

What are two possible ways to achieve the goal? Each correct answer presents a complete solution.

NOTE: Each correct selection is worth one point.

- A. Select the Portal Management app and then select Edit
- B. Select the Portal Management app and then select Play.
- C. Select the portal app and then select Manage.
- D. Select the portal app and then select Edit.

Correct Answer: AD

A: The Portal Management app lets you do advanced configuration actions on your portal.

Open the Portal Management app.

Go to Portals > Web Pages.

To edit an existing web page, select the web page name.

Enter appropriate values in the fields.

Select Save and Close.

D: To use the WYSIWYG editor:

Edit the portal to open it in Power Apps portals Studio. Select the page on which you want to add the component. Select an editable element on the canvas.

Reference: https://docs.microsoft.com/en-us/powerapps/maker/portals/configure/web-page https://docs.microsoft.com/en-us/powerapps/maker/portals/compose-page https://docs.microsoft.com/enus/powerapps/maker/portals/compose-page

PL-400 Practice Test

PL-400 Exam Questions

PL-400 Braindumps